In this example, you can create an application model that runs a Helm chart deployment.

To create an application model:

- 1. From the main menu, navigate to **Deployment Automation Applications**.
- 2. Select **New**. The New Application dialog appears.
- 3. Select **Create New**.
- 4. Provide the Application name, **RSS**.
- 5. Select the **Trial Guide** project. Select the Application type **Microservice**, and then select **OK**.
- 6. Select the New microservice icon (**+**) to define the new microservice.

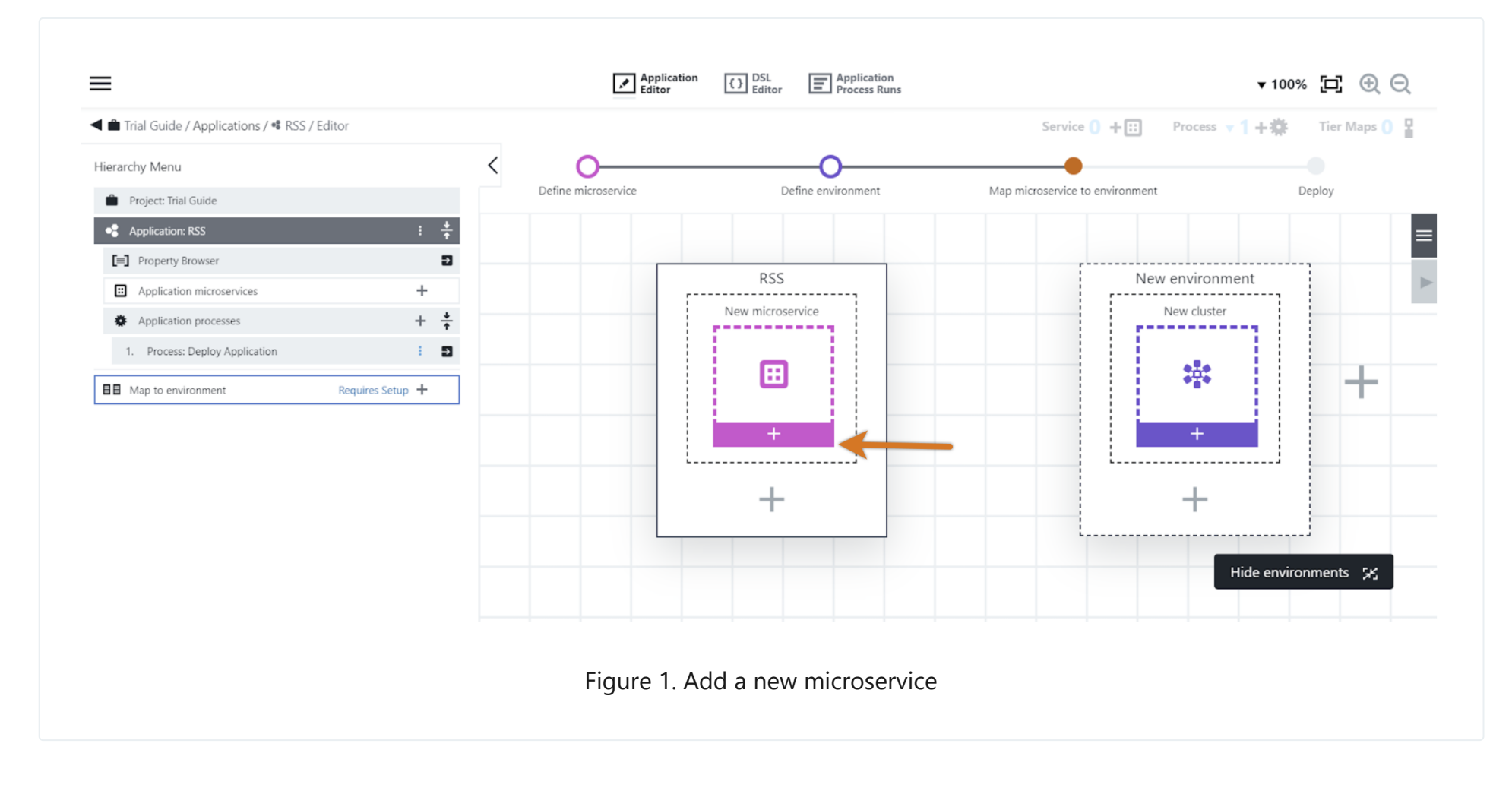

- 7. Select **Next** to use the default **New microservices** selection.
- 8. In the **New microservice** dialog, complete the information as follows:
	- **Name**: freshrss
	- **Definition type**: Helm
	- **Definition source**: Helm repository
	- **Repository URL**: [https://halkeye.github.io/helm-charts](https://halkeye.github.io/helm-charts/)
	- **Repository name**: halkeye
	- **Release name**: freshrss
	- **Chart**: halkeye/freshrss
- 9. Add the following code for the additional options:

## Example 4: Running a Helm chart deployment

2 minute read **Developer productivity**

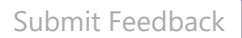

This code enables access to the application through a public URL.

## 10. Select **OK**.

11. In the **New environment** object, select the New cluster (**+**) button.

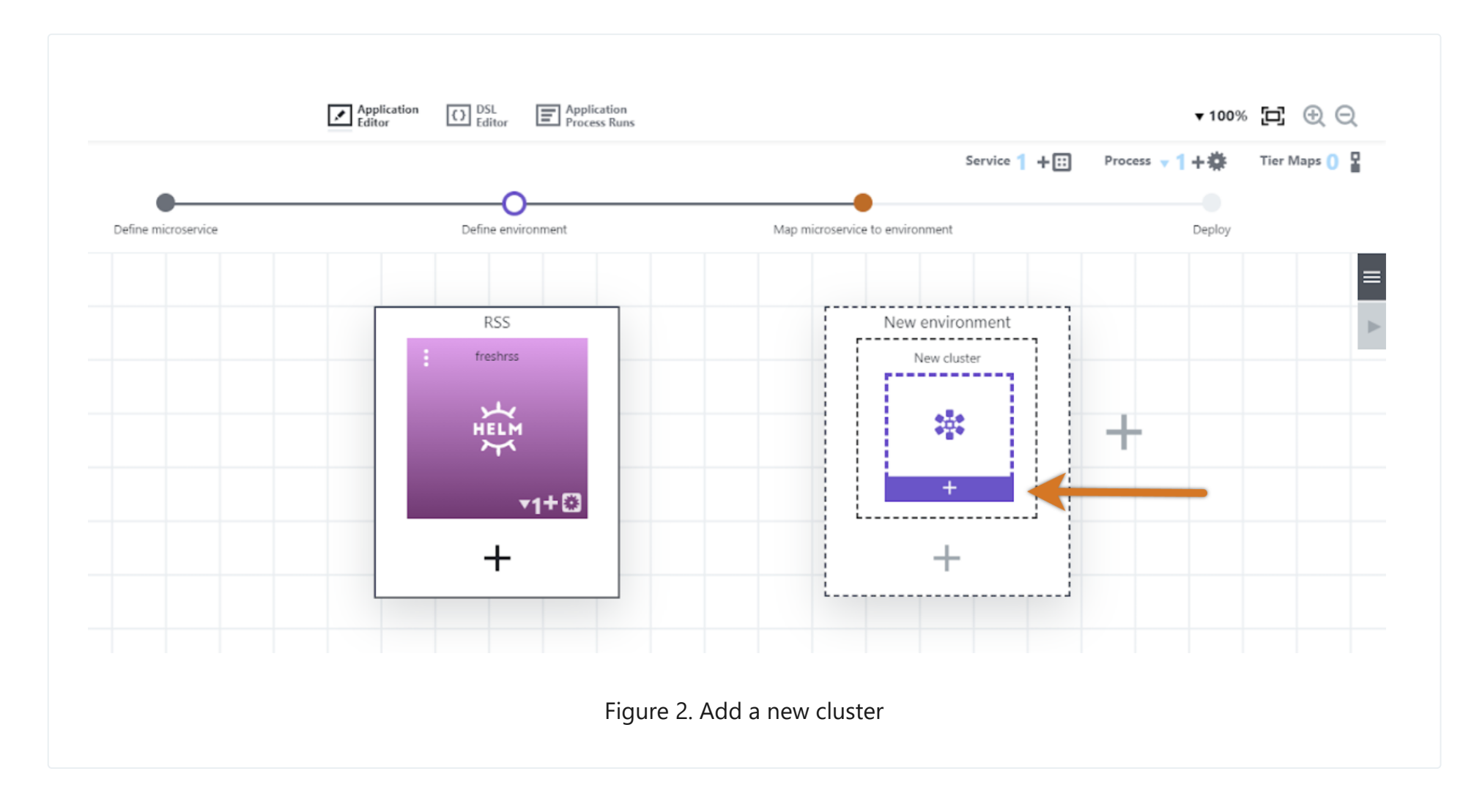

- 12. Select **Next** to accept the default action to create a new environment.
- 13. In the **Edit microservice** dialog, complete the information as follows:
	- a. Enter the **Environment name**: **RSS QA**.
	- b. Select the **Trial Guide** project. In the **Cluster name** field, enter **qa**.
	- c. In **Configuration provider**, select **Kubernetes Helm**.
	- d. In **Configuration name**, select **Helm**.
	- e. In **Namespace**, enter **qa**.
	- f. In **Utility resource name**, enter **Kubernetes**.
	- g. In **Resource**, select **k8s-agent**.
	- h. Select **OK**.

```
--create-namespace
--set=ingress.enabled=true
--set=ingress.hosts[0]=$[/javascript
server.hostName.replace("sda",myJob.ec_microservice_deployment_parameters[myApplication.applicationName].clusterDefini
tion.namespace)]
```
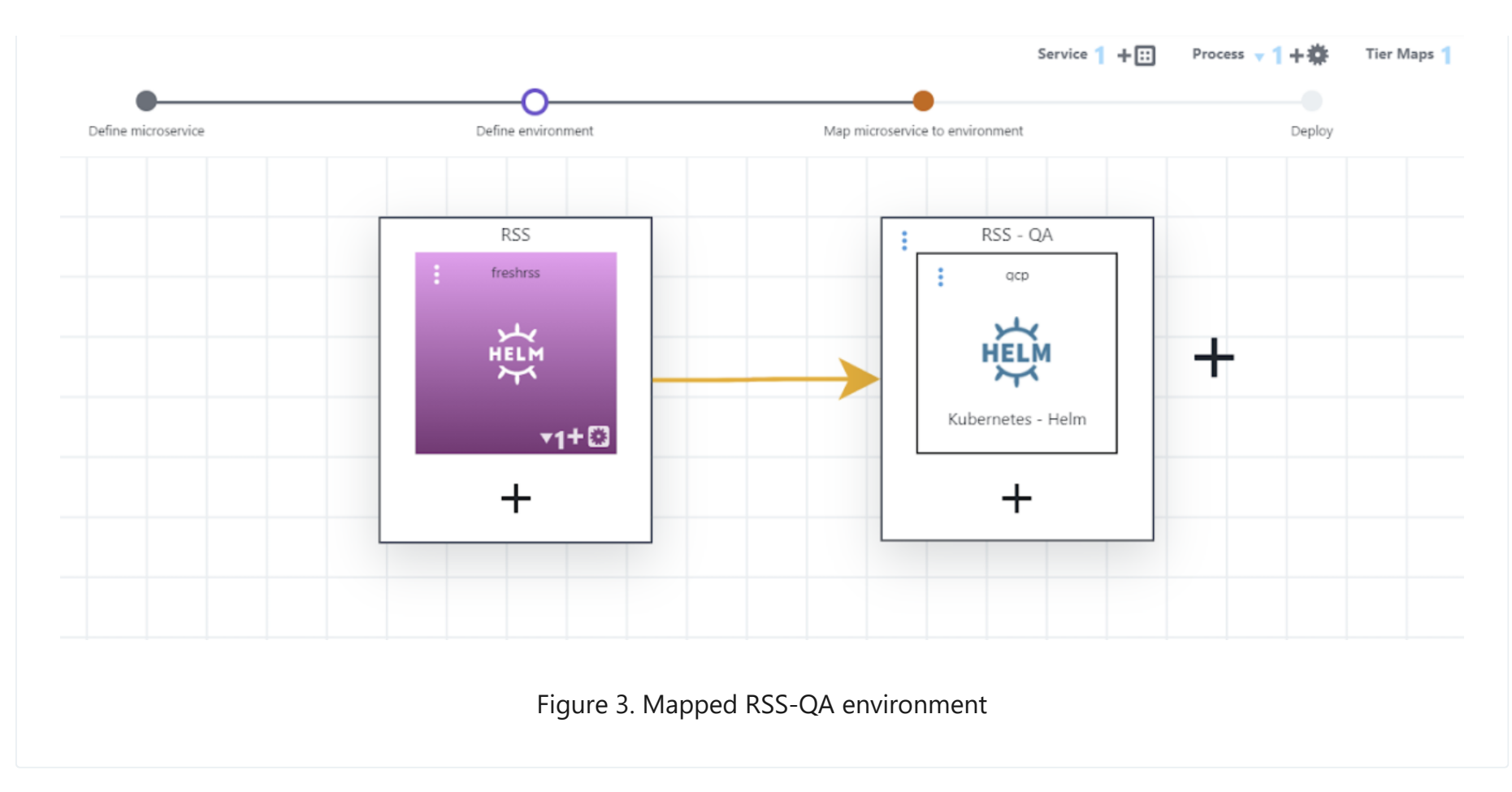

14. Create the **RSS - UAT** environment. Select the plus sign (**+**) to the right of the **RSS - QA** environment (not below it) to create a new environment, and then perform the steps above again, using **uat** instead of **qa**.

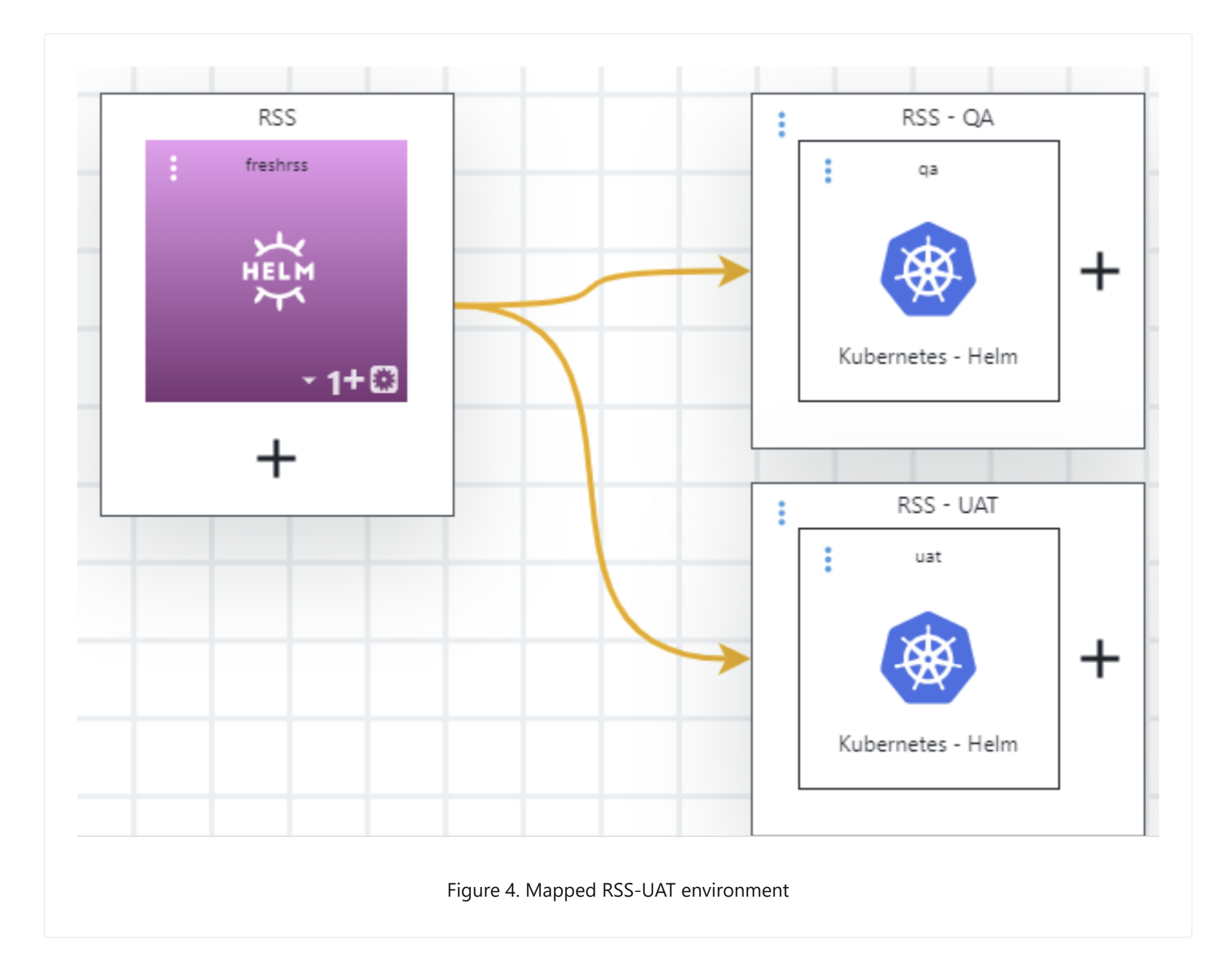

## 15. Select **Deploy Application** and **RSS - QA** as the target environment.

16. To view the inventory, select **RSS - QA** from the breadcrumb navigation, and then select **Inventory**.

If the **Deploy** button is not activated, ensure the microservice is mapped to the new environment. From the **Map** menu on the upper right, select **RSS - UAT uat**.

**Tip**

- 17. View the microservices deployment details by selecting **Details** from the menu for the **freshrss** microservice.
- 18. Access the application. Note the URL above; this URL can be used to access the deployed application.

← Example 3: Deploying a Tomcat [application](https://docs.cloudbees.com/docs/cloudbees-cdro-eval/latest/eval/tomcat-example) → Example 5: [Running](https://docs.cloudbees.com/docs/cloudbees-cdro-eval/latest/eval/release-pipeline-example) a release pipeline →

© CloudBees, Inc. 2010 - 2023 [Privacy](https://www.cloudbees.com/privacy-policy) Policy | Legal [Notices](https://docs.cloudbees.com/docs/cloudbees-common/latest/terms-of-use) | [Security](https://www.cloudbees.com/security-policy)